## **Navigation for Student Success Fee/College Based Fee/Cal Poly Plan**

These instructions will guide the user to see how expenditures funded by Student Success Fee, College Based Fee, or Cal Poly Plan have been spent. Cal Poly's OpenBook website contains a visualization card for each fee to aid in this purpose. The user can zoom in on specific categories for further analysis.

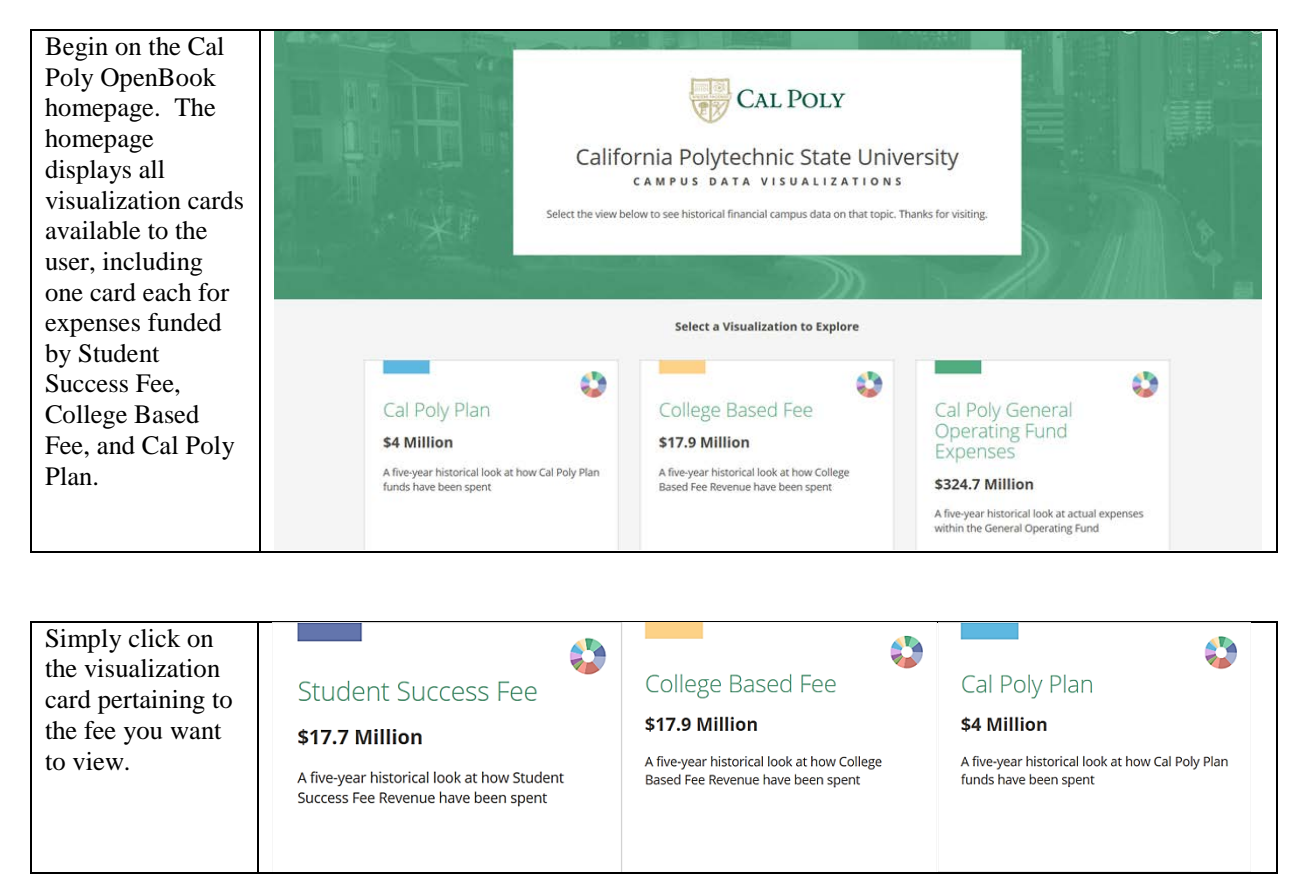

In the examples below, the user has selected the College Based Fee visualization card. The user has four different types of visual representations to select from depending on how they want to view the information, and can alternate between them by selecting the corresponding tab. The user can also select how data is categorized by using the Explore By drop-down. Example 1 shows the default screen after the user has selected the visualization card, which defaults to the Amount view and categorization by division. In Example 2, the user has used the Explore By drop down to change how data is categorized to By Spending Category. Finally, in Example 3 the user has selected the Percentage tab to view the same data in a Pie Chart format.

**Example 1** – The user has selected the College Based Fee visualization card. This is the default view.

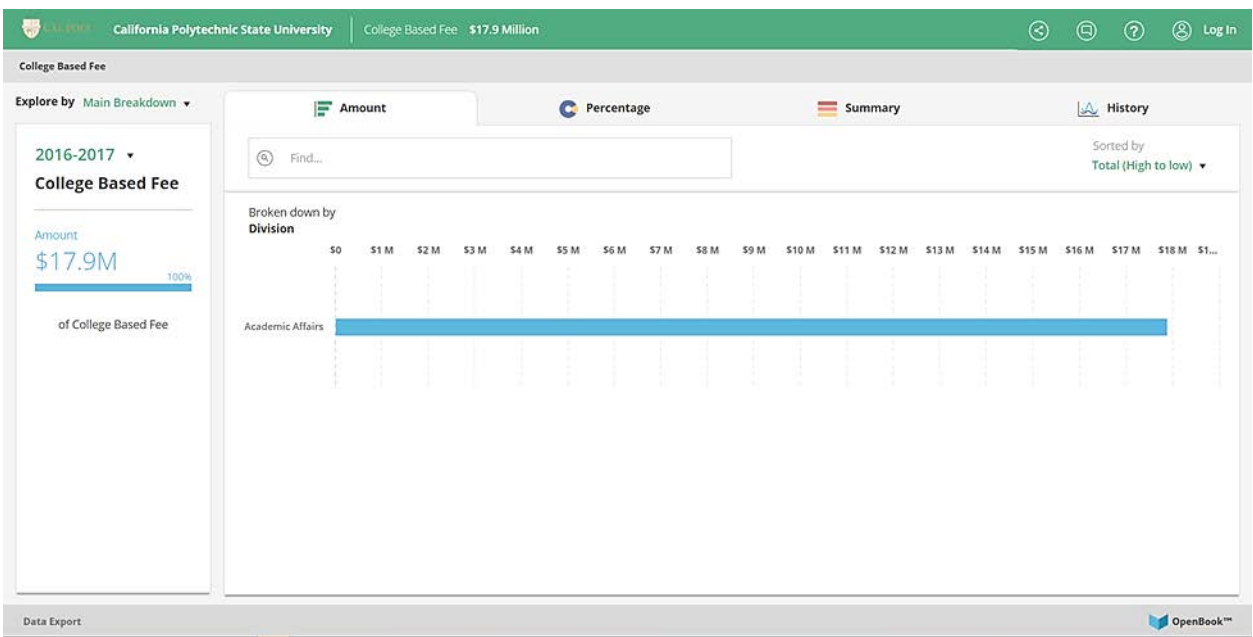

**Example 2** – The user has changed how data is categorized to By Spending Category using the Explore By drop-down towards the upper left corner.

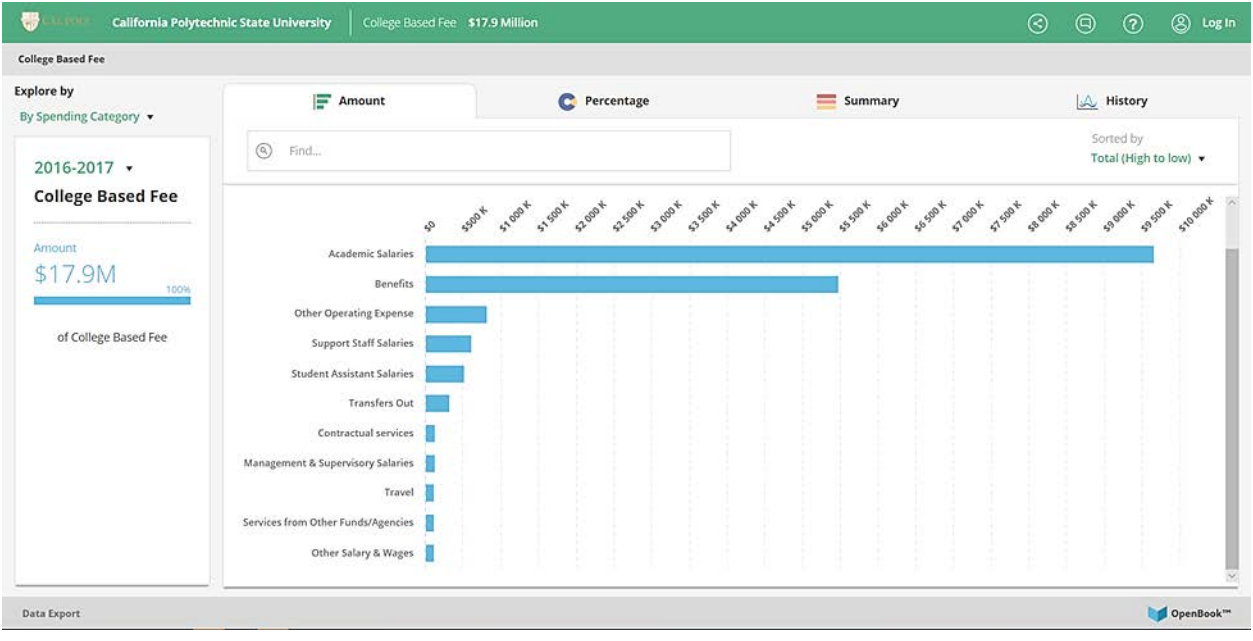

**Example 3** – The user has changed to a view displaying the same data in a pie chart by selecting the Percentage tab.

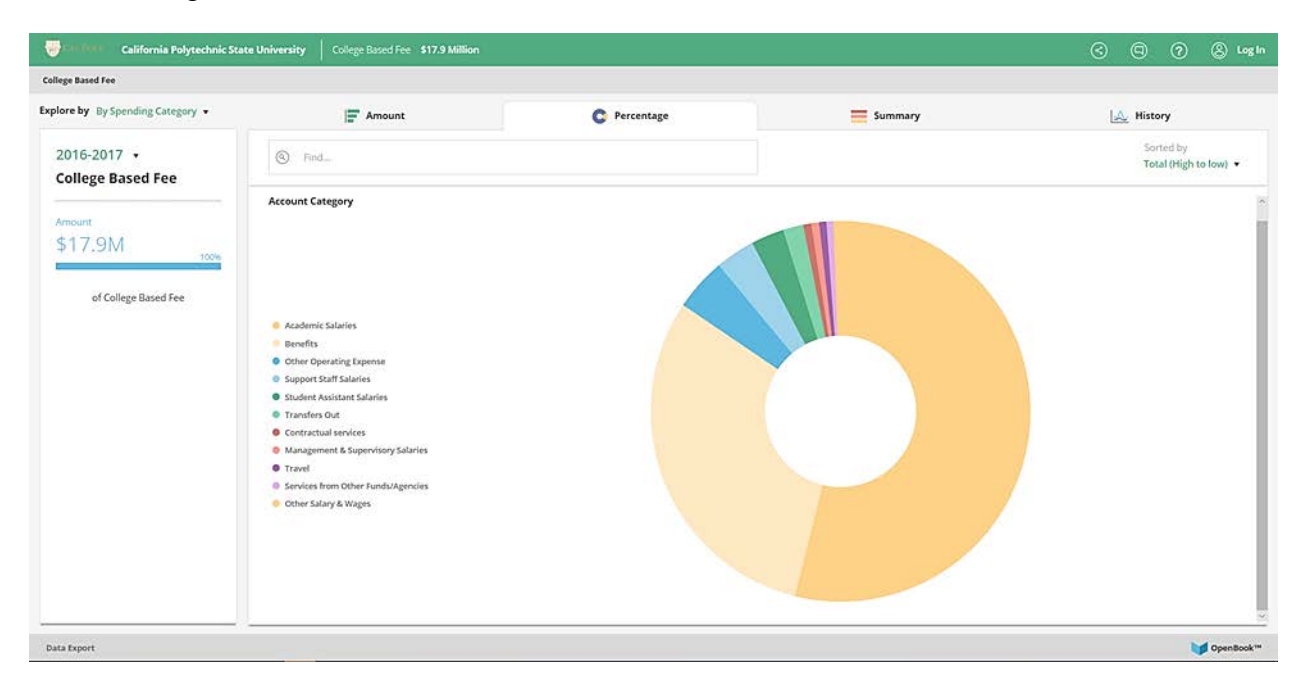

The user can also zoom in on a category within any tab to obtain more detailed information. In the example below, the user wanted to see how College Based Fee funded expenses were spent by college within the Academic Affairs division. The user clicked on the blue bar next to Academic Affairs (from Example 1 above) to zoom in.

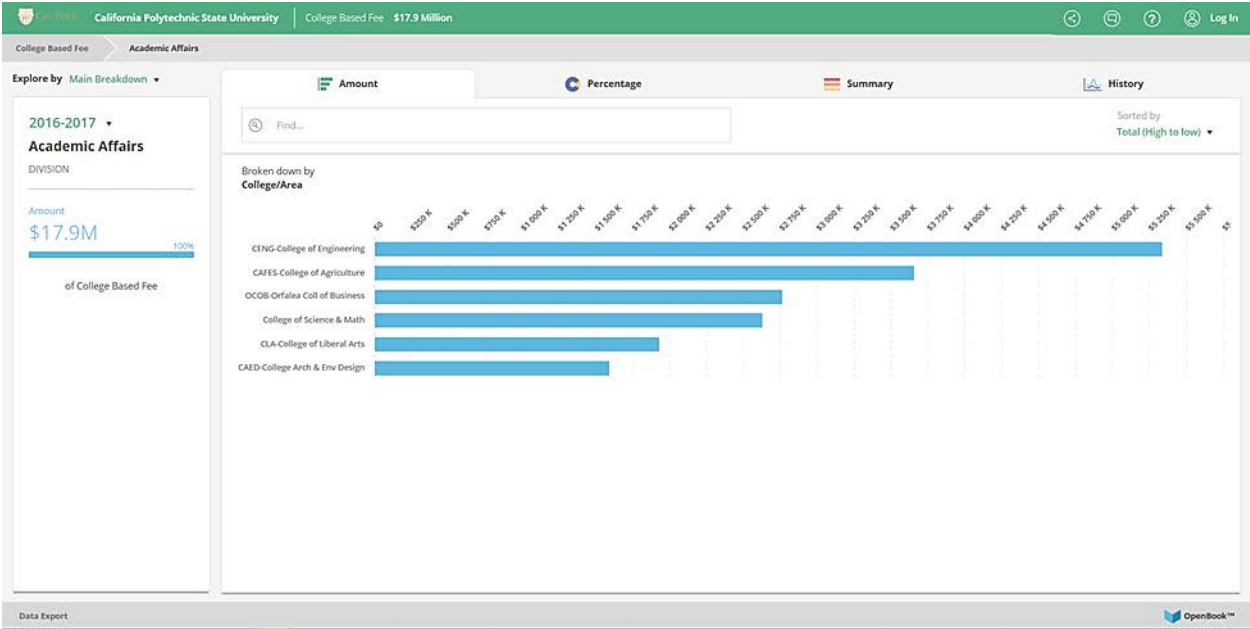